For new suppliers, interested in doing business with Lifespace.

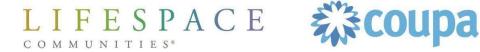

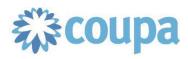

### Step 1: Lifespace Completes New Supplier Request

Team member initiates SIM-1 Request New Supplier

Team member completes all fields and submits for approval

#### SIM-1 Form

### Request a new supplier

Information entered:

- Full name, email address, phone number
- Once submitted, and approved internally, you as the supplier will receive an email

#### **REMINDER: Supplier Requirements to Do Business with Lifespace:**

- Be willing to interact via email
- Be willing to be paid by virtual credit card, ACH, or digital check
- If you are willing to use the Coupa Supplier Portal (CSP) that is a bonus

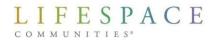

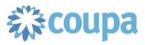

### Step 2: Supplier Receives Email Invitation

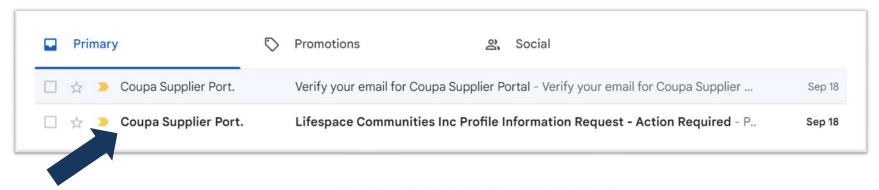

## You will receive an email from Coupa Supplier Portal

Please note, you will receive this email after all internal approvals have gone through. Typical 48 business hours after the Lifespace team member submits Step 1.

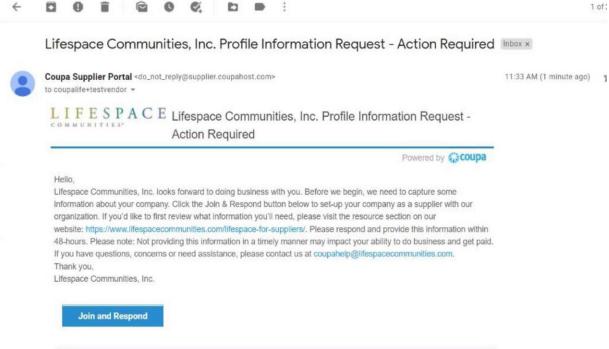

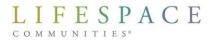

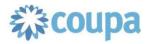

### Step 3: Activate Your Coupa Account

### Create an Account Grow your Business on Coupa with a Free Account \* Business Name Your legal business name (or legal personal name if an individual) \* Email \* First Name \* Last Name \* Password \* Confirm Password Use at least 8 characters and include a number and a letter. ☐ I accept the Privacy Policy and the Terms of Use **Create an Account**

- After clicking "Join and Respond", your browser will open another tab and you'll be prompted to "Activate your Coupa account"
  - In order to complete the Supplier Onboarding form, you <u>must</u> activate your account, even if you do not plan on using the Coupa Supplier Portal to interact with Lifespace.
- Starting here, enter your Supplier
   Information (NOTE: Do not enter the same information seen in screenshots)

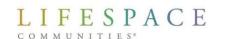

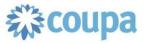

Already have an account? LOG IN

### Step 4: Begin SIM Form 2

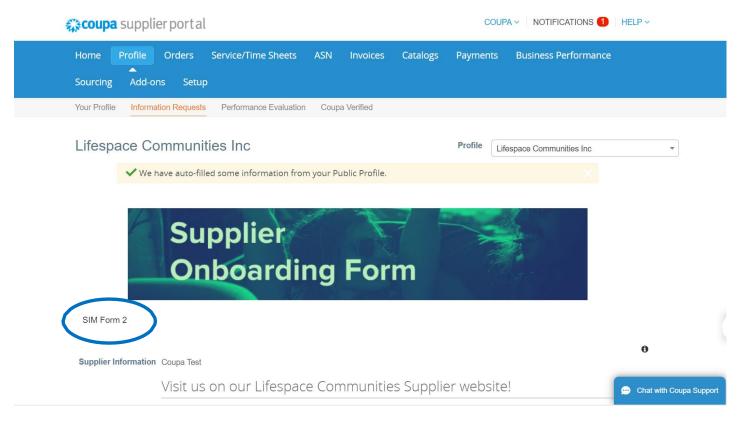

- Once you activate your account, you will be brought to this screen SIM Form 2.
- There are multiple fields to fill in on this form.

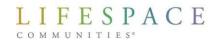

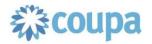

### Step 5: Legal Name, Display Name & Contact Info

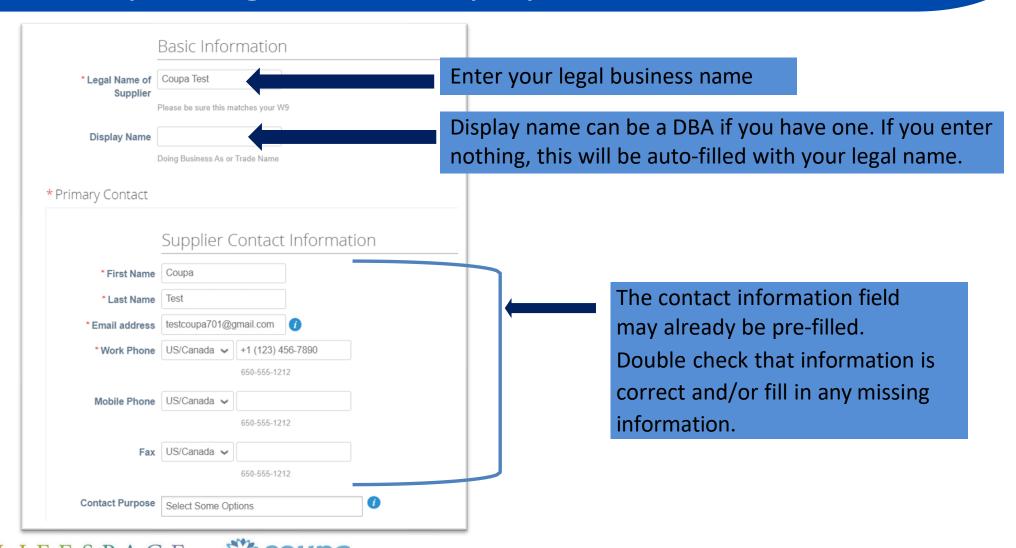

## Step 6: Primary Address & PO Email

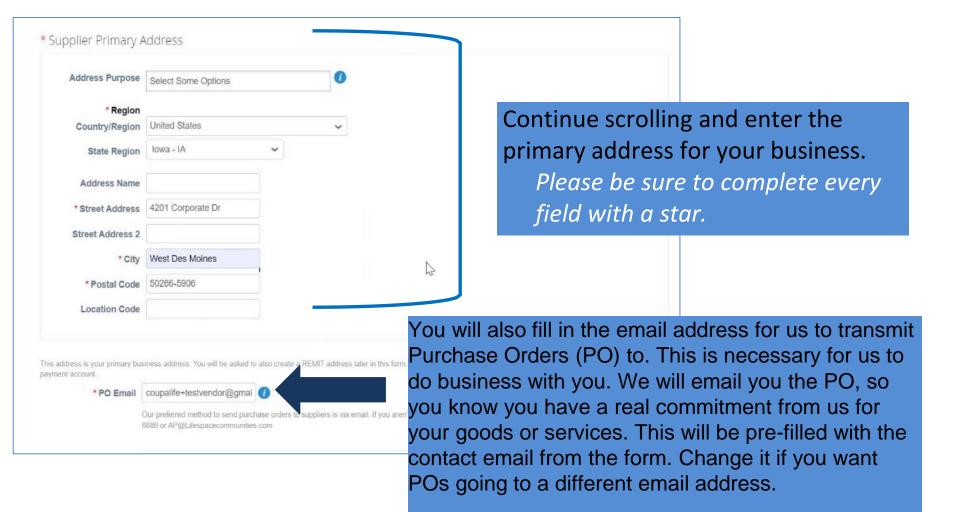

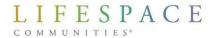

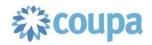

## Step 7: Add Tax Information

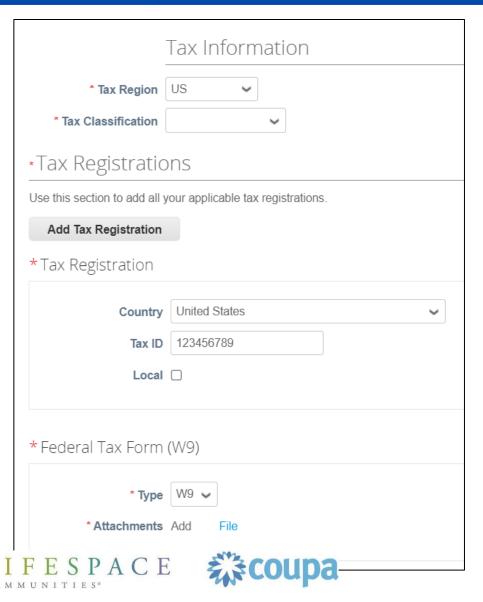

- After completing your primary address and entering your PO email address, you will need to add your tax information.
- These fields are all required for us to do business with you. If you are an independent contractor, your SSN# may be your tax-ID. You must also provide us your W9. If you are not familiar with what a W9 is, you can find more info at

https://www.irs.gov/pub/irs-pdf/fw9.pdf

### Step 8: Remit-To Address

#### Remit-To Information

This is the section for your REMIT and payment information. Please complete this section, even if your REMIT address is the same as your primary business address. Once you fill in the REMIT address information, the form will then ask you to establish your digital payment account with us. That can be credit card or ACH. If you select credit card you must already be setup to accept credit card payments (Lifespace will not pay any fees associated with credit card transactions). If you select ACH, that will be a transfer of funds from our bank to yours (please be sure to fill in every field). If this section is not completed, we will not be able to establish a business relationship with you.

#### \*Remit-To Addresses

Add one or more Remit-To Addresses by either filling out a new Compliant Invoicing Form or choosing an Existing Remit-To Address.

Add Remit-To

DO NOT SKIP THIS STEP

Copy of Voided Check or Bank Letter with account and routing number Choose File No file chosen

#### **Remit-To Addresses:**

- This is an important step in the form and will affect our ability to pay you. Please click the "Add Remit-To" button to add your business address and payment account.
- If you do not complete this step, you will not be able to complete the form or do business with Lifespace.

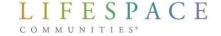

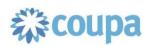

## Step 8a: Remit-To - Entity Name & Country

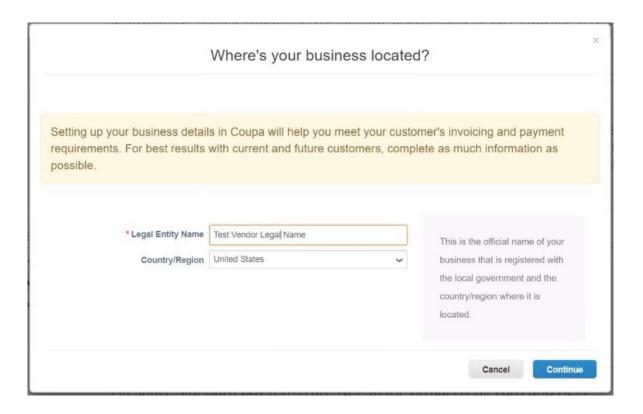

### Where's your business located? (Required fields)

- Enter your legal entity name
- Enter your country
- Click continue

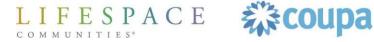

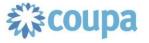

### Step 8b: Two-Factor Authentication

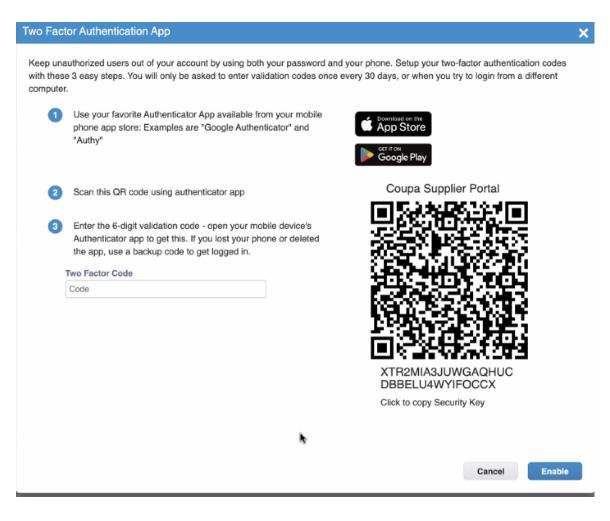

#### **Extra security step**

- If you have not yet set up twofactor authentication when you set up your profile, you will be prompted to do so before adding payment information
- Follow the instructions that appear on the screen

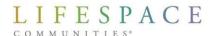

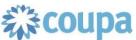

## Step 8c: Remit-To – Customer Set-Up & Invoices

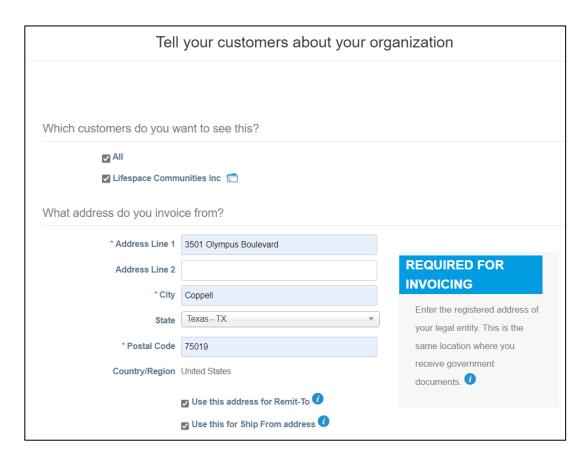

# Which customers do you want to see this (Required Field)

 Choose which customers of yours in Coupa that you want to use this Remit-To

# What addresses do you invoice from? (Required Field)

- Fill in the address from which you will be sending invoices
  - Check the appropriate boxes pertaining to this address.

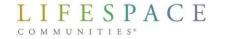

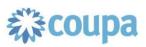

## Step 8d: Remit-To-Tax ID & Miscellaneous

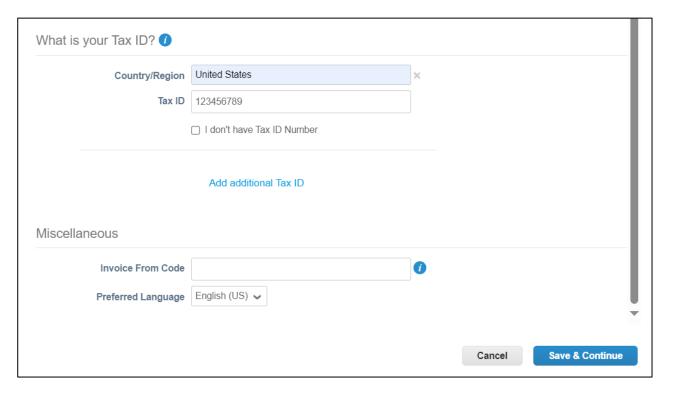

After checking the appropriate boxes pertaining the address...

#### What Is Your Tax ID (Required)

- Enter your country
- **Enter your Tax-Id**

#### **Miscellaneous (Optional Field):**

The invoice from code can be filled in if you normally use one.

Click "Save & Continue" once all necessary information is filled in.

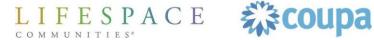

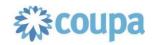

### Step 8e: Payment Information | Bank Account

## Where do you want to receive payment? (Required field)

- Choose "Payment Type" and add bank account details
- Click "Save & Continue" once all necessary information is filled in.
- You can upload a voided check to "Supporting Documents"

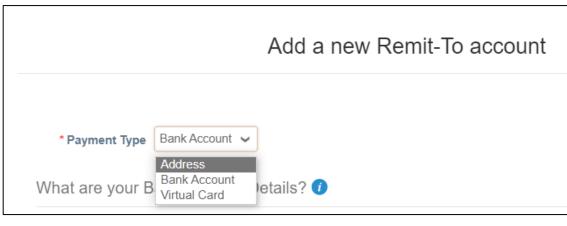

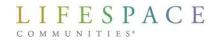

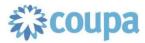

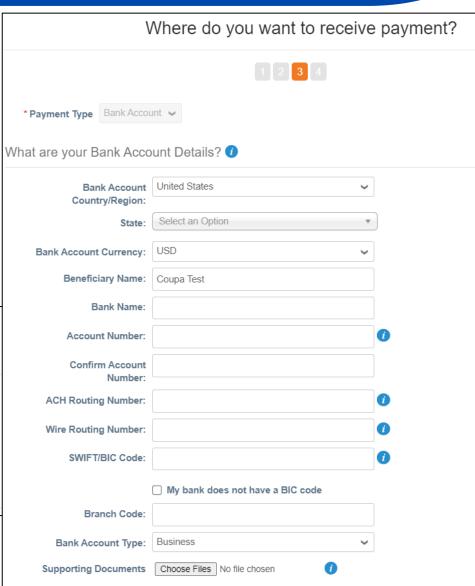

### Step 8f: Payment Information | Virtual Credit Card

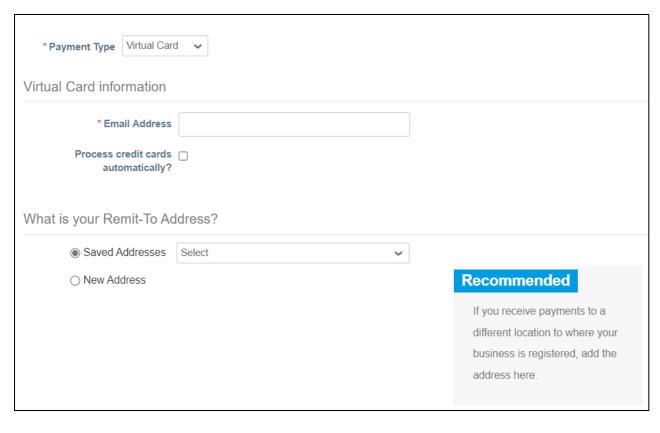

- If you choose Virtual Credit
   Card, you must have the
   ability to process a credit card
   as form of payment. You can't
   take this card and deposit in
   your bank account, and you
   can't use the card to purchase
   something from another
   business.
- If this is what you desire, you must also provide an email address for us to send the credit card credentials to.

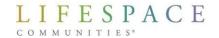

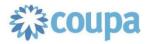

## Step 8e: Remit-To – Receive Payments Info

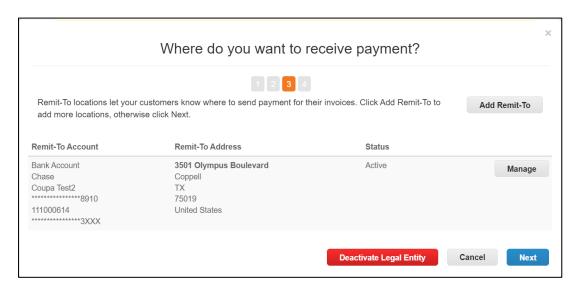

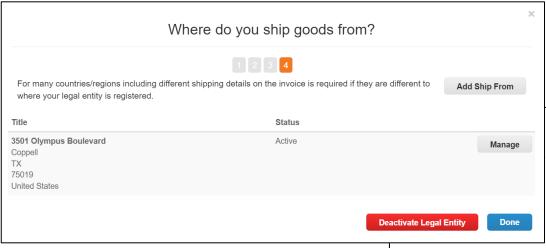

# Where do you want to receive payment? (Required field)

- After clicking save and continue, again, confirm all information is correct. If all correct here, click "Next"
- After Setup is complete, you may add the Remit-To Address you just created to your profile

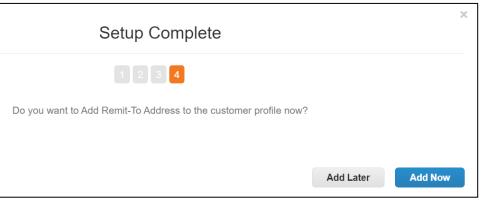

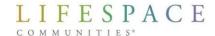

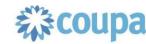

### Step 9: ACH VOIDED CHECK

Ensure form is completed and signed Voided Check: If you are choosing to be Remit-To Information - This is the section for your REMIT and payment information. Please complete this section, even if your REMIT address is the paid via ACH, please same as your primary business address. Once you fill in the REMIT address information, the form will then ask you to establish your digital payment upload a copy of your account with us. That could be credit card, ACH, or digital check. If you select credit card you must already be setup to accept credit card payments voided check or a Bank (Lifespace will not pay any fees associated with credit card transactions). If you select ACH, that will be a transfer of funds from our bank to yours (please Letter be sure to fill in every field). If you select Digital Check, you raust maintain and manage a Coupa Supplier Portal (CSP) account in order to receive the digital check. If this section is not completed, we will not be able to establish a business relationship with you. Remit-To Addresses Add one or more Remit-To Addresses by either filling out a new Compliant Invoicing Form or choosing an Existing Remit-To Address. Add Remit-To Copy of Voided Check Choose File No file chosen Copy of voided theck | Choose File | No file chosen or Bank Letter with account and routing number

## Step 10: Additional Information

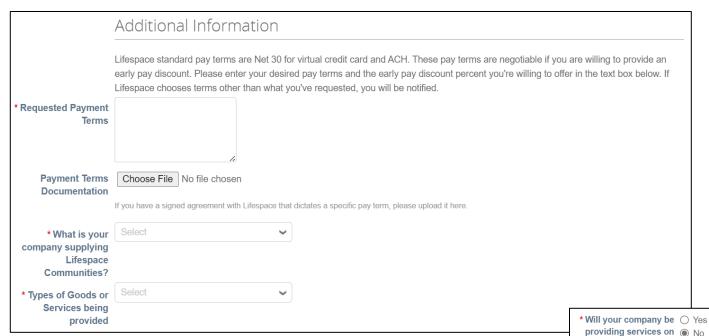

 We need your requested payment terms. If you already have a contract or agreement that dictates your particular payment terms, please upload it to "Payment Terms Documentation".

As you scroll down, we are asking a series of questions about our business relationship. Please answer every question, as they are all required.

If you select yes to any of these questions, there are additional steps outlined in the following slides:

YES Providing services on community premises

YES Operate in Florida

YES Access to Protected Health Information

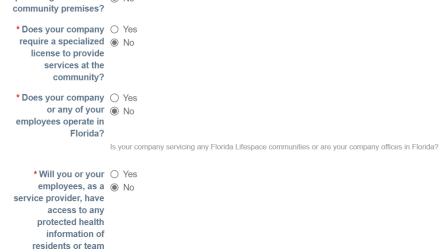

members of Lifespace Communities?

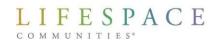

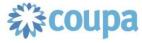

## Step 11a: Operating in Florida

- \* Will your company be O Yes providing services on No community premises? \* Does your company O Yes require a specialized 
  No. license to provide services at the community? \* Does your company 

  Yes or any of your O No employees operate in Florida? Is your company servicing any Florida Lifespace communities or are your company offices in Florida? Will your company or 

  Yes any of your employees O No be providing services ovide a 🛮 Lifespace Community affidavit in Florida?
- If you are a supplier that **operates in** Florida and operates on our community premises, you will be required to complete a "Florida Subcontractor Legal Employees Affidavit"
- You can find a link added to this form you need to fill out and upload.

NOTE: This external form must be completed and uploaded to the Supplier Onboarding Form before submission if this applies to you or your organization.

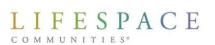

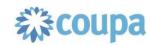

company does not employ, contract with, or subcontract with an unauthorized alien

#### FLORIDA SUBCONTRACTOR LEGAL EMPLOYEES AFFIDAVIT

Pursuant to Florida Statute § 448.095(2)(b) any contractor doing business with a Florida public employer that enters into an agreement with a subcontractor, must require the subcontractor to provide an affidavit stating that the subcontractor does not employ, contract with, or subcontract with an unauthorized alien. Furthermore, the contractor must maintain a copy of this affidavit on file for the duration of the agreement with the subcontractor.

In accordance with the requirement from Florida Statute § 448.095(2)(b) described above, by affixing your signature below, you hereby affirm that the subcontractor does not employ, contract with, or subcontract with any unauthorized alien.

**FL SUBCONTRACTOR LEGAL EMPLOYEES** AFFIDAVIT LINK

https://www.lifespacecommunities.com/c.

\* Notarized Florida | Choose File | No file chosen

### Step 11b: Operating with Protected Health Information

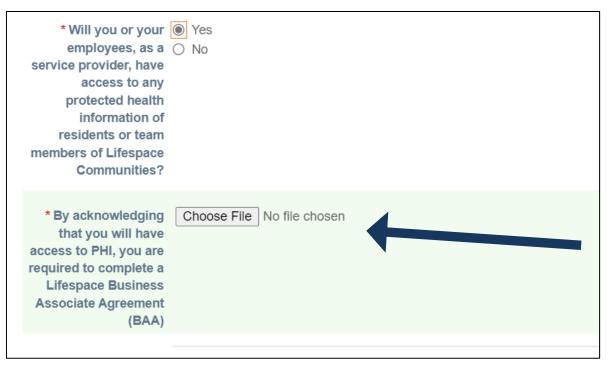

- If you are a supplier that will have access to protected health information (PHI) of residents or team members, you will be required to complete a Lifespace Business Associate Agreement (BAA)
  - You can access this directly from the form
  - This must be completed and uploaded to this form before submission if this applies to you or your organization

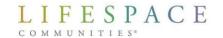

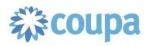

### Step 12: Commercial General Liability Insurance

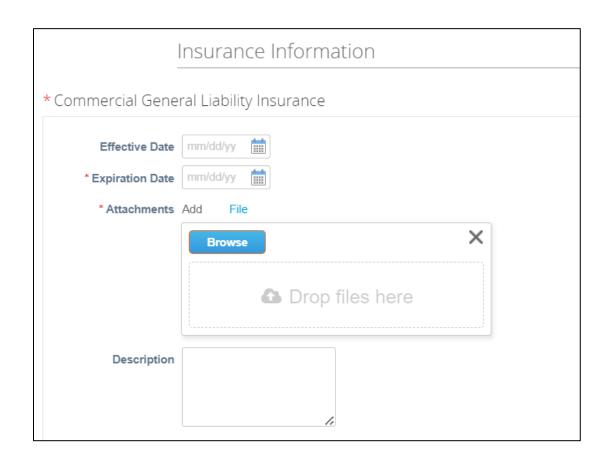

- If you are a supplier that will be completing significant work on our campuses, you may be required to provide your Commercial General Liability Insurance form.
- This is generally for contractors and subcontractors. Entertainers are not required to provide this.

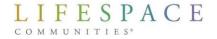

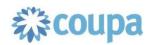

## Step 13: Submit for Approval

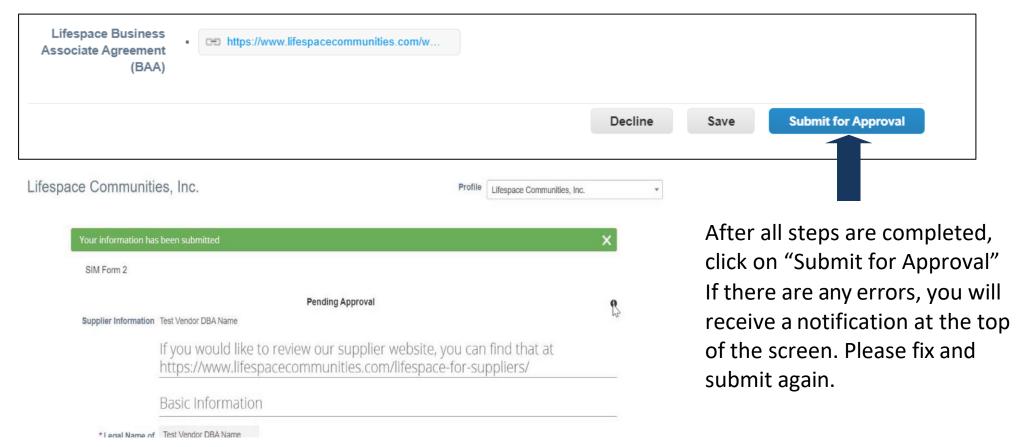

- Once you submit, this green line appears at the top of the screen.
- The submitted form will be reviewed and approved by a Lifespace team member.

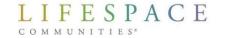

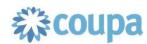

### Step 14: Approval

Once you receive an email telling you you've been approved as a supplier, this is when you can begin doing business with Lifespace.

#### **Top 3 Reminders**

- 1) Business must be approved in Coupa before it can be done
- 2) If you have a PO number, it must be on your invoice
- 3) Every invoice must have a unique invoice number

# Questions? Please reach out to Lifespace at

CoupaHelp@lifespacecommunities.com

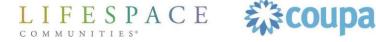

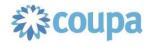